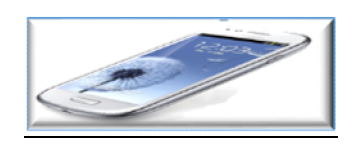

# **Please Note:**

**The mobile application is available only for Android (OS) ] and I-Phone based smart phones.** 

**Windows Phone users can download " Edusprint" parent mobile app from window store.** 

**Minimum requirement for the app. Windows Phone OS 8.0 or above.**

An SMS will be sent on the parent's registered mobile

number which is in school data. This SMS will have the School

Code and student Validation code for activation of the application.

Please follow the steps given below to download and install the School Mobile Application.

#### **For the Android User :**

Search for "Thakur Public" Application on Google Play Store from the list of applications.

### **For the iPhone User :**

Search for "EduSprint" Application on App Store from the list of applications.

We recommend you to install the application using WIFI or 3G internet connection for faster installation.

Enter the codes as given in the SMS (Please maintain the secrecy of the code for security purposes)**School Code :** TPS E.g : xxxx

• **Mobile Number:** Enter your 10 digit mobile number on which you received the validation code. Both the parents can install the application on their respective mobiles.

**E.g**. Mobile no. 9000000000 and school code is xxxx, then the same number and code can be used by both parents on their individual mobile numbers irrespective of different sim cards.

### **PLEASE NOTE:**

The mobile number required for activating the application on both the phones must be the number on which the SMS has been received.

**Validation Code:** Enter the validation code as received in the SMS.

Parents, who have two or more children studying in the school, will receive separate validation codes, enter both / all the validation codes using comma. (E.g. 2323, 3474)

- Click on the Login Button and wait until the MICM icon appears on the notification bar.
- After successful installation, you will be able to see your Child's name and Class Details.
- The application is now ready for use; you will be able to see all the information of your child and the school from time to time.
- Under i-Phone app you will get daily 2 local notifications for new updates and you will have the option of manual sync option.
- If you are unable to view any attachment due to 'file not supported' error; you need to install Microsoft Office / Polaris Office / King Office, which is freely available on play store.

In case you face any difficulty in installing the '**School Mobile Application'** please come to school's admin office between **08:30 p.m.** and **11:00 a.m.** latest by **15th June 2017**.

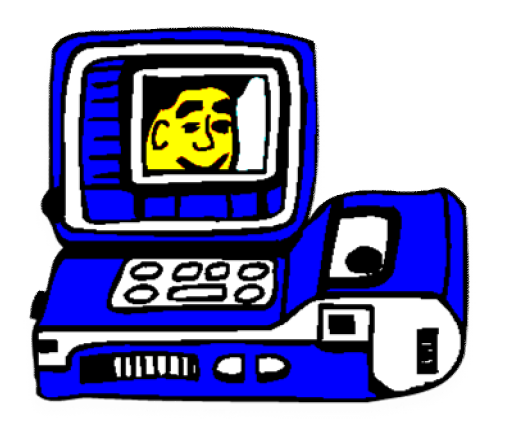

## **e - CAMPUS**

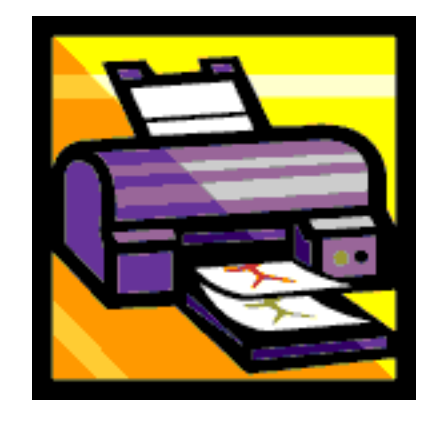

- ❖ School excel is a help at hand wherein we can log on to the school site and check for class work or activities done during the day. {**The UID is printed on your child's identity card}.**
- **The password would be the UID followed by a capital "P".**
- **The school website is www.tpsmumbai.in**